## **Instructions for uploading Clinic Images Online**

- 1. Go to **stcphotoclub.ca**"
- 2. Click on "Member Login" on the menu
- 3. You will be redirected to this *login screen*

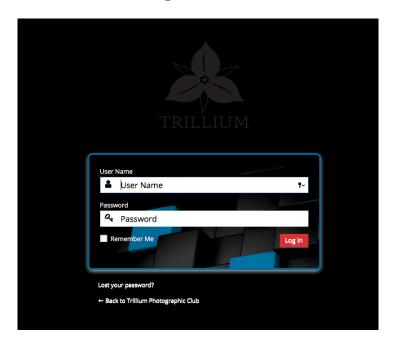

- 4. enter your **email address** (the one you used when you registered as a member)
- 5. enter your **password**
- 6. click "Login"

#### Once logged in successfully

Click "Members Area" menu, then "Submit Digital Images" menu item

### Please note:

You must login before you can upload your images

The menu "Members Area" will not display

until you have **logged in**.

## June 2019 Test Clinic Upload will close at 12:00 am June 16, 2019 \*Club Level: \*Member Number: Category / Title / Comment (1 per clinic) Image File Comment (1 per clinic): no hie selected \*Category: \*Title: Comment (1 per clinic): Image File: Chocon File. no file selected \*Title: Comment (1 per clinic): Image File: no file selected \*Category: \*Title: Image File: no file selected

9. Click the dropdown beside "Club Level" and choose the level you are currently at.

Bronze Silver

no file selected

\*Title:

Image File:

Once File

Once File

Gold Diamond Master

10.Enter the **STC member number** you have been assigned by membership.

11. Click the dropdown below "Category" and chose

Comment (1 per clinic):

Comment (1 per clinic):

Open Nature Creative Variable

12. You are allow to designate 1 of you 6 images to be commented on by the judge. Click the dropdown below "Comment (1 per clinic)" and select "Comment Please"

13. Enter a "**Title**" for your image. (provide a title for the image up to 32 characters)

14.Click "**Choose File**" – navigate to the location on your computer and click the file you are submitting to the clinic. (\*\*please continue to follow the naming convention for your filenames that we used previously\*\*)

- 15.Repeat these steps for the next 4 images <u>Total of 6 images</u> per clinic can be uploaded.
- 16.Once you have your 6 images chosen click "**Submit**" button. (You can choose to add 2 images click submit, and then come back later to add the 4 remaining images and click submit, as long as you complete your entries prior to the deadline date & time.)

Your screen should look similar to the following example.

\*\*\*Notice once an image has been uploaded a small "**Clear**" button displays to the right of the image.\*\*\*

# June 2019 Test Clinic Your images have been entered in the Clinic for Virginia Stranaghan:

\*Club Level Diamond

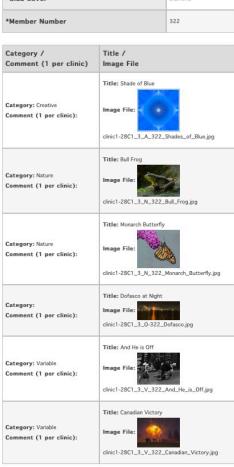

Add, Change or Delete

Should you decide that you wish to change an image previously submitted you logon repeating **Steps 1 thru 6**.

Once you are at the Clinic Upload Screen,

Click "Clear" beside the image you wish to remove.

If you wish to place a different image in its place, repeat **Steps 9 thru 16**.